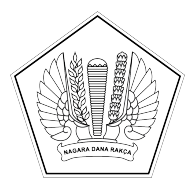

#### **KEMENTERIAN KEUANGAN REPUBLIK INDONESIA [DIREKTORAT JENDERAL PERBENDAHARAAN](http://KOPSURAT) [KANTOR WILAYAH DIREKTORAT JENDERAL PERBENDAHARAAN PROVINSI](http://KOPSURAT) [SUMATERA UTARA](http://KOPSURAT) [KANTOR PELAYANAN PERBENDAHARAAN NEGARA TIPE A1 PEMATANG](http://KOPSURAT) [SIANTAR](http://KOPSURAT)**

[Jl. Brigjend. Rajamin Purba, S.H. No.119, Pematang Siantar 21111; TELEPON \(0622\) 29035; FAKSIMILE \(0622\) 22593; SUREL](http://ALAMAT) [kppn.pematangsiantar@kemenkeu.go.id; LAMAN www.djpb.kemenkeu.go.id/kppn/pematangsiantar](http://ALAMAT)

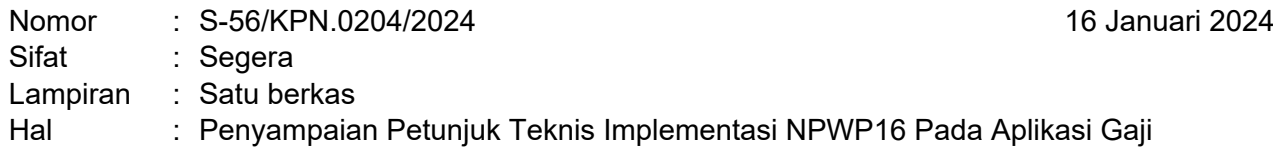

Yth. Para Kuasa Pengguna Anggaran Satker Mitra Kerja KPPN Pematangsiantar

Dalam rangka menindaklanjuti proses perubahan NPWP dari 15 digit menjadi 16 digit yang merupakan amanat UU nomor 7 tahun 2021 tentang Harmonisasi Peraturan Perpajakan, Perpres nomor 83 Tahun 2021 tentang Pencantuman dan Pemanfaatan Nomor Induk Kependudukan dan/atau Nomor Pokok Wajib Pajak dalam Pelayanan Publik, serta PMK nomor 136 Tahun 2023 tentang Perubahan atas PMK nomor 112/PMK.03/2022 tentang Nomor Pokok Wajib Pajak Orang Pribadi, Wajib Pajak Badan, dan Wajib Pajak Instansi, kami sampaikan hal-hal sebagai berikut:

- 1. Implementasi NPWP16 pada aplikasi gaji akan diberlakukan secara efektif pada proses pengujian gaji induk PNS Pusat, Anggota TNI/Polri bulan Maret 2024, dimana Direktorat SITP telah melakukan proses pemadanan data NPWP15 dan NPWP16 bersama dengan Tim PSIAP Ditjen Pajak atas seluruh data PNS Pusat, Anggota TNI/Polri, PPNPN dan PPPK.
- 2. Dengan ini disampaikan data PNS Pusat, Anggota TNI/Polri, PPNPN dan PPPK dengan status Tidak Valid (terlampir) sesuai dengan Satker masing-masing dan para Kuasa Pengguna Anggaran agar melakukan proses konfirmasi serta memastikan telah melengkapi data NIP, NIK, Nomor KK dan NPWP15, dengan ketentuan:
	- a. NPWP15 masing-masing pegawai wajib dalam status aktif dan valid.
	- b. NIK dan Nomor KK masing-masing pegawai dengan status valid.
- 3. Kuasa Pengguna Anggaran wajib menyampaikan Berita Acara Pemadanan Data dan lampiran yang telah ditandatangani kepada Kepala KPPN sebelum proses Pengujian Gaji Induk bulan Maret 2024 (**paling lambat tanggal 7 Februari 2024)**.
- 4. Lampiran Dokumen dimaksud pada butir (3) dapat diunduh melalui Aplikasi Gaji Web (https://gaji.kemenkeu.go.id) oleh pengguna dengan level Operator Satker (PPABP) melalui menu : Laporan – Lampiran BA Pemadanan NPWP.
- 5. Panduan Pengguna implementasi NPWP 16 Digit pada Aplikasi Gaji (terlampir) agar dipedomani.

Sebagai unit kerja yang telah memperoleh predikat Zona Integritas Wilayah Bebas dari Korupsi (ZI-WBK) dan untuk mewujudkan Wilayah Birokrasi Bersih dan Melayani (WBBM) pada KPPN Pematang Siantar, kami berkomitmen untuk selalu menjaga integritas serta terus meningkatkan kualitas kinerja dan pelayanan dengan motto CETAR : Cepat, Transparan, dan Responsif.

Atas perhatian dan kerja sama Saudara, diucapkan terima kasih.

[Kepala Kantor Pelayanan](http://PENANDATANGAN)  [Perbendaharaan Negara Tipe A1](http://PENANDATANGAN)  [Pematang Siantar](http://PENANDATANGAN)

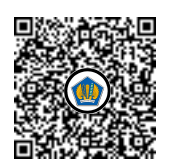

Ditandatangani secara elektronik [Nova Juliana Sianturi](http://PEJABAT)

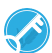

<KOP SURAT INSTANSI>

#### **BERITA ACARA BASIS PENYAMAAN DATA**

Nomor: ............................

Pada hari ini, *XXXX* tanggal *XXXX* bulan *XXX* tahun *Dua Ribu Dua Puluh Tiga,* bertempat di *KPPN XXXX*, yang bertandatangan di bawah ini:

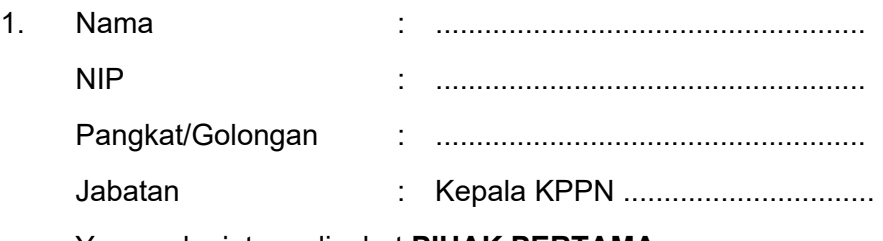

Yang selanjutnya disebut **PIHAK PERTAMA**

2. Nama : ..................................................... NIP : ..................................................... Pangkat/Golongan : ..................................................... Jabatan : Kuasa Pengguna Anggaran Satker ................................ Yang selanjutnya disebut **PIHAK KEDUA**

Dengan ini menyatakan:

- 1. PIHAK KEDUA telah mengajukan seluruh tagihan Belanja Pegawai Gaji pada KPPN ………….. sebelum melakukan penandatanganan Berita Acara ini.
- 2. PIHAK KEDUA telah melakukan penyamaan basis data NIP/NRP, NPWP dan NIK pada Data Aplikasi Gaji dengan Dokumen Sah Pegawai.
- 3. PIHAK PERTAMA dan PIHAK KEDUA telah memastikan bahwa proses penyamaan basis data sebagaimana dimaksud pada butir 2 telah benar, lengkap, dan sama.
- 4. Terhadap kekurangan/kesalahan basis data gaji yang ditemukan ketika proses penyamaan basis data sebagaimana dimaksud pada butir 2, telah dikoordinasikan bersama-sama oleh kedua belah pihak dan telah dilengkapi/diperbaiki sebagaimana mestinya.
- 5. Kedua belah pihak sepakat bahwa basis data gaji telah benar sesuai dengan keadaan berdasarkan dokumen pendukung yang dimiliki dan diakui oleh kedua belah pihak setelah berita acara ini ditandatangani.

Demikian berita acara ini dibuat untuk dipergunakan sebagaimana mestinya.

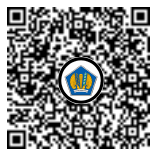

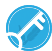

PIHAK KEDUA Kuasa Pengguna Anggaran, PIHAK PERTAMA Kepala KPPN XXX,

........................... ...................... NIP...................................

………………… NIP…………………………………………

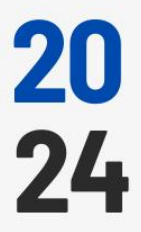

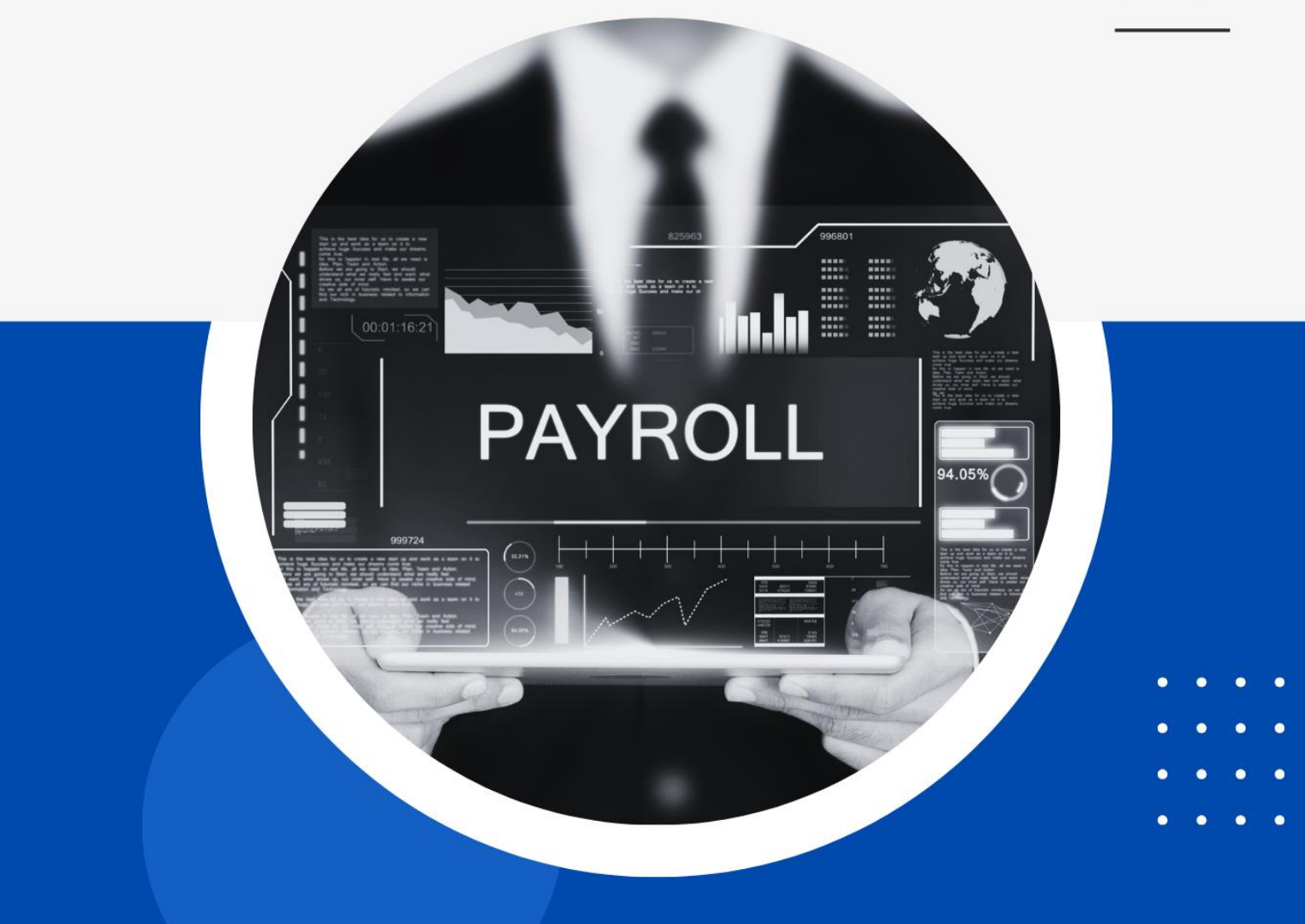

- 
- 
- 

◈

# Panduan Pengguna<br>
Gaji

Implementasi NPWP 16 Digit

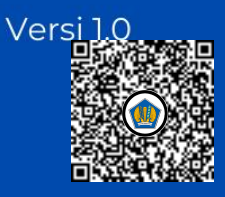

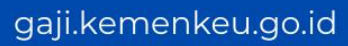

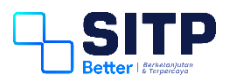

Panduan Pengguna Gaji

# Implementasi NPWP 16 Digit

**Versi 1.0**

## <span id="page-6-0"></span>**DAFTAR ISI**

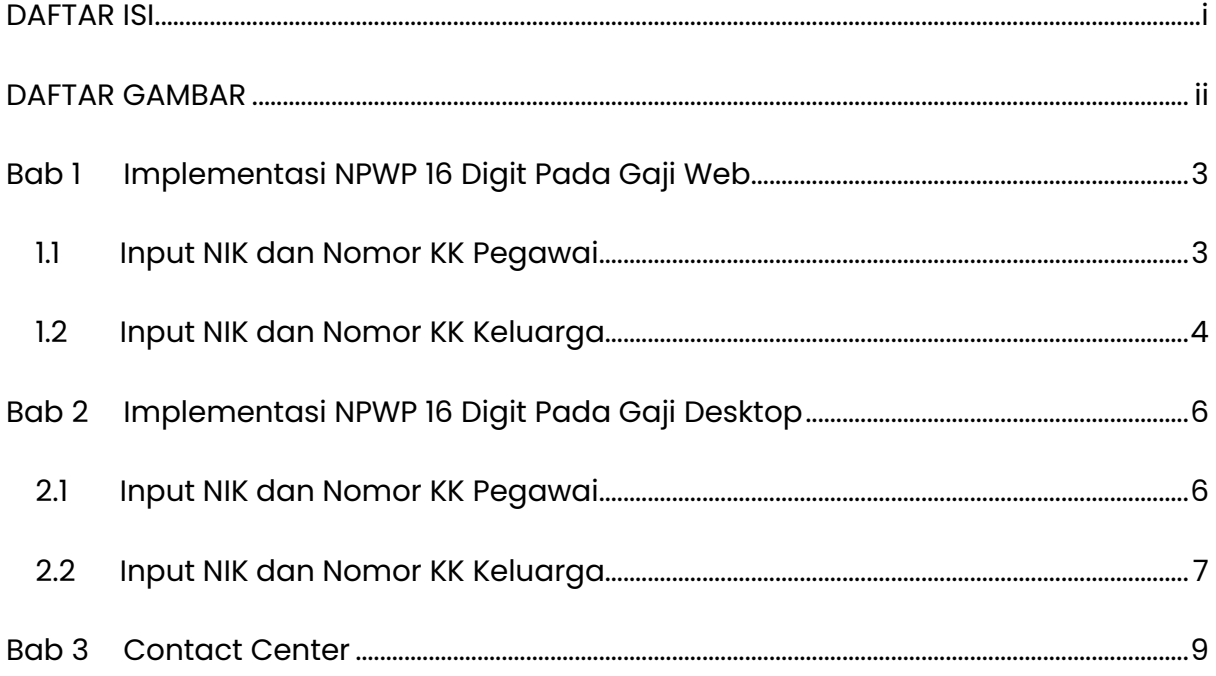

# <span id="page-7-0"></span>**DAFTAR GAMBAR**

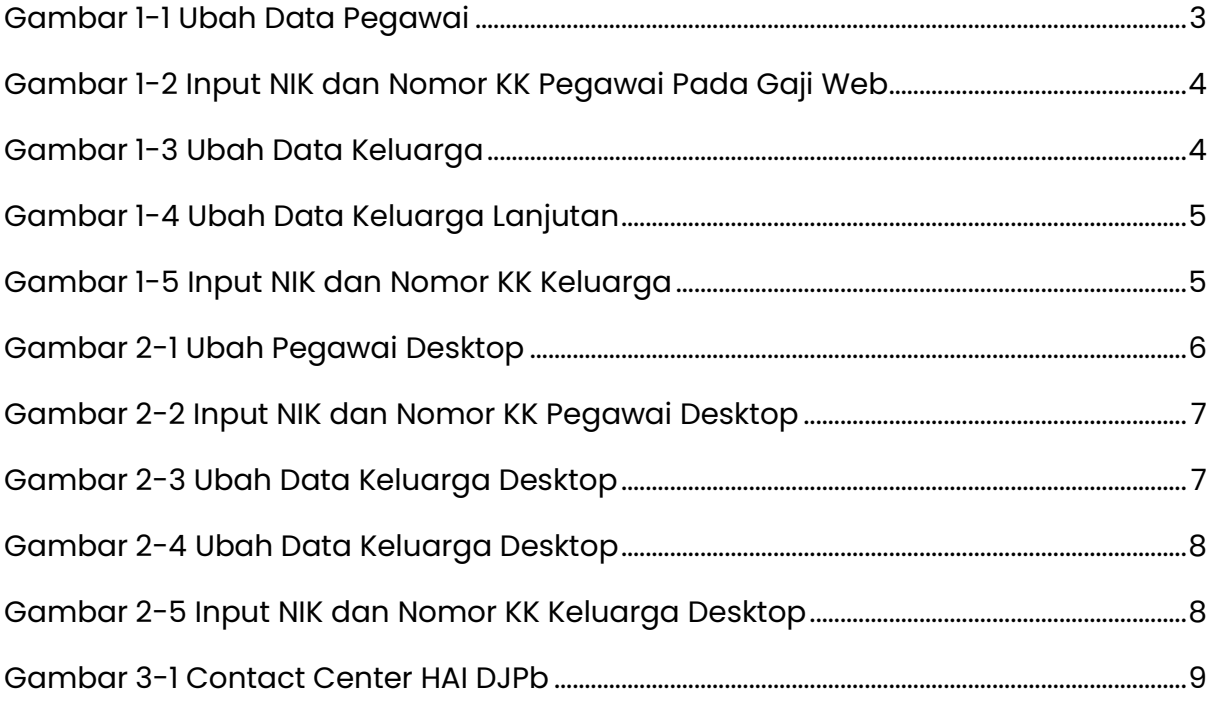

# <span id="page-8-0"></span>**Bab 1 Implementasi NPWP 16 Digit Pada Gaji Web**

Pada Bab 1 ini, akan dibahas langkah-langkah yang dilakukan untuk implementasi NPWP 16 digit pada aplikasi Gaji Web.

#### <span id="page-8-1"></span>**1.1 Input NIK dan Nomor KK Pegawai**

Operator masuk ke menu Pegawai > Data Pegawai. Lakukan pencarian Pegawai terkait. Lalu, klik Detil pada kolom Aksi, pilih Ubah Data.

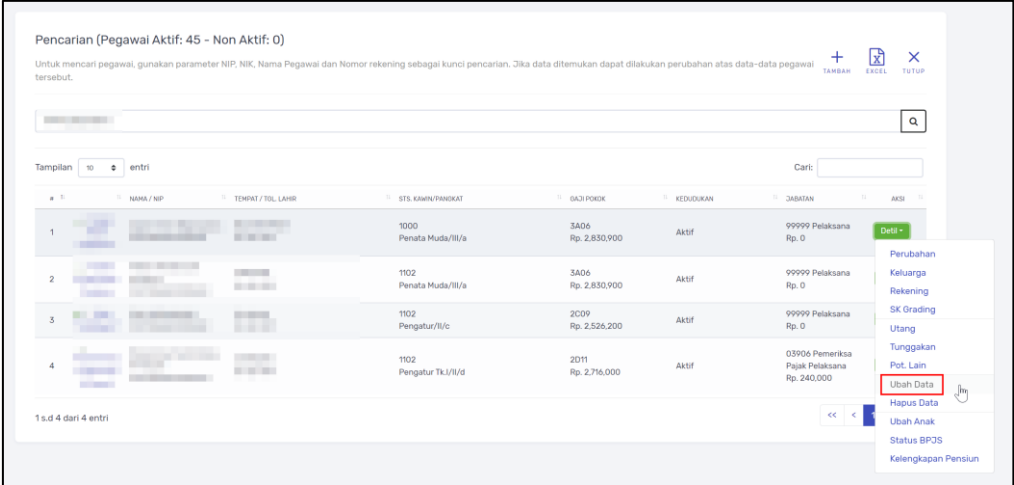

*Gambar 1-1 Ubah Data Pegawai*

<span id="page-8-2"></span>Lalu, input NIK dan Nomor Kartu Keluarga (KK) Pegawai terkait.

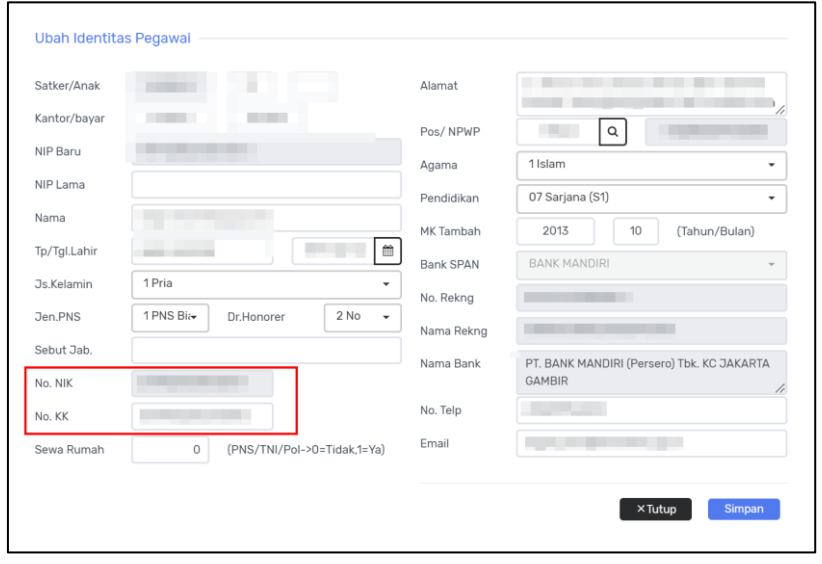

<span id="page-9-1"></span>Lakukan pengisian NIK dan Nomor KK pada semua data Pegawai yang masih kosong.

#### <span id="page-9-0"></span>**1.2 Input NIK dan Nomor KK Keluarga**

Operator masuk ke menu Pegawai > Data Pegawai. Lakukan pencarian Pegawai terkait. Lalu, klik Detil pada kolom Aksi, pilih Keluarga.

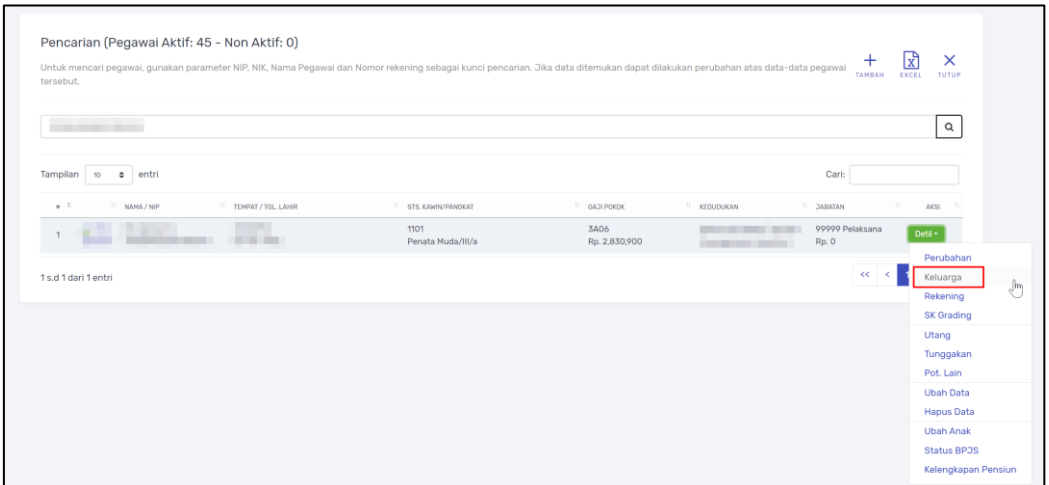

*Gambar 1-3 Ubah Data Keluarga*

<span id="page-9-2"></span>Lalu, pada baris Data Keluarga yang dimaksud, klik Ubah Data pada kolom Aksi.

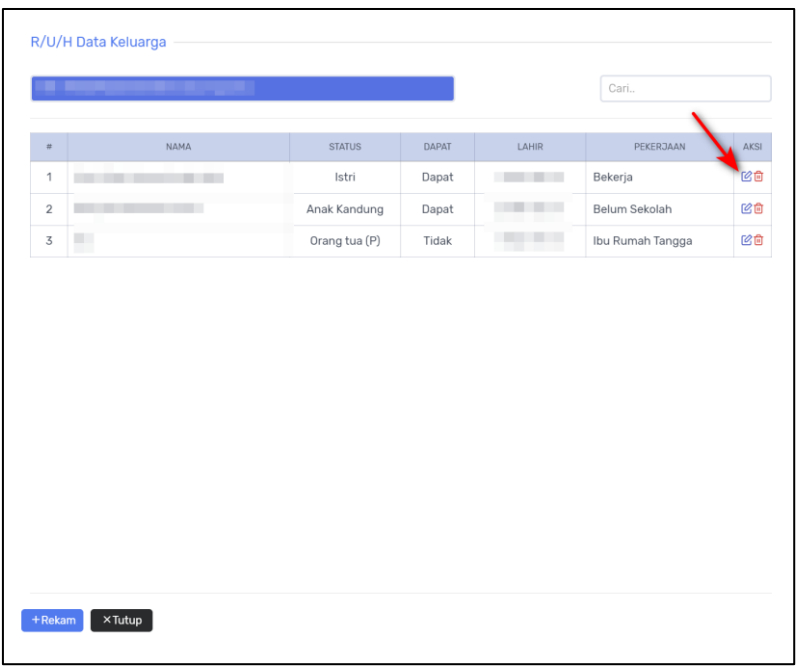

*Gambar 1-4 Ubah Data Keluarga Lanjutan*

<span id="page-10-0"></span>Lalu, input NIK dan Nomor Kartu Keluarga (KK) pada Keluarga terkait.

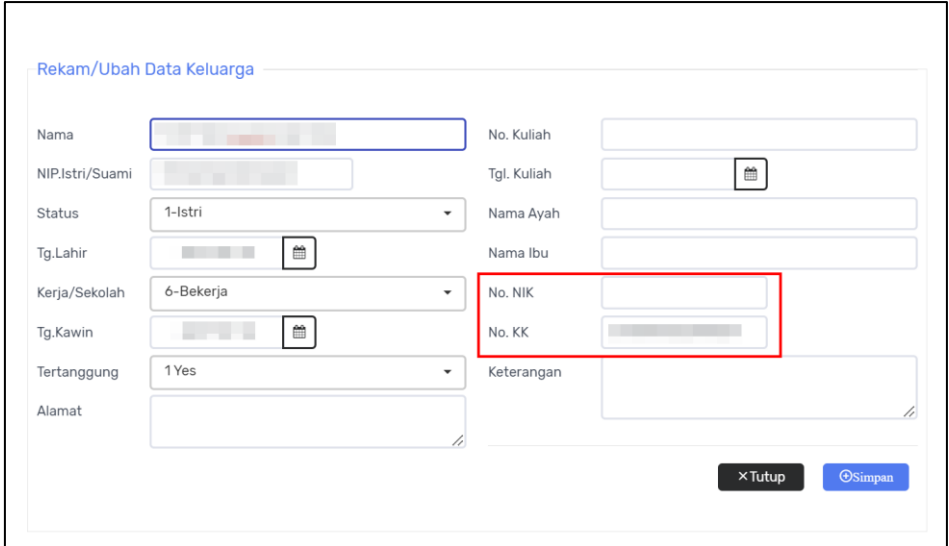

*Gambar 1-5 Input NIK dan Nomor KK Keluarga*

<span id="page-10-1"></span>Lakukan pengisian NIK dan Nomor KK pada semua data Keluarga yang masih kosong.

# <span id="page-11-0"></span>**Bab 2 Implementasi NPWP 16 Digit Pada Gaji Desktop**

Pada Bab 2 ini, akan dibahas langkah-langkah yang dilakukan untuk implementasi NPWP 16 digit pada aplikasi Gaji Desktop.

#### <span id="page-11-1"></span>**2.1 Input NIK dan Nomor KK Pegawai**

Operator masuk ke menu Pegawai > Data Pegawai. Lakukan pencarian Pegawai terkait. Lalu, klik Ubah.

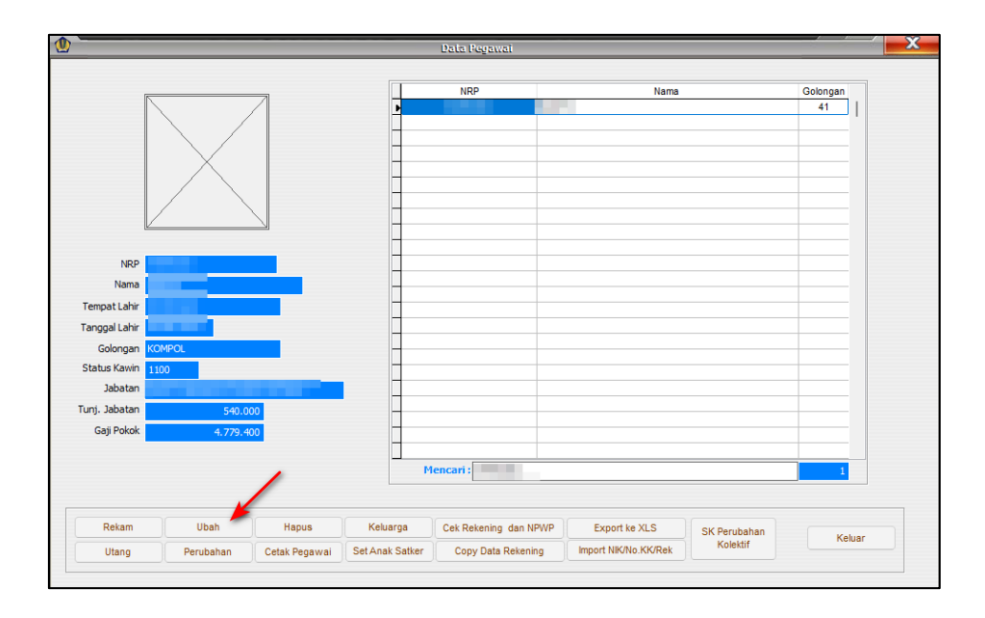

*Gambar 2-1 Ubah Pegawai Desktop*

<span id="page-11-2"></span>Lalu, input NIK dan Nomor Kartu Keluarga (KK) Pegawai terkait.

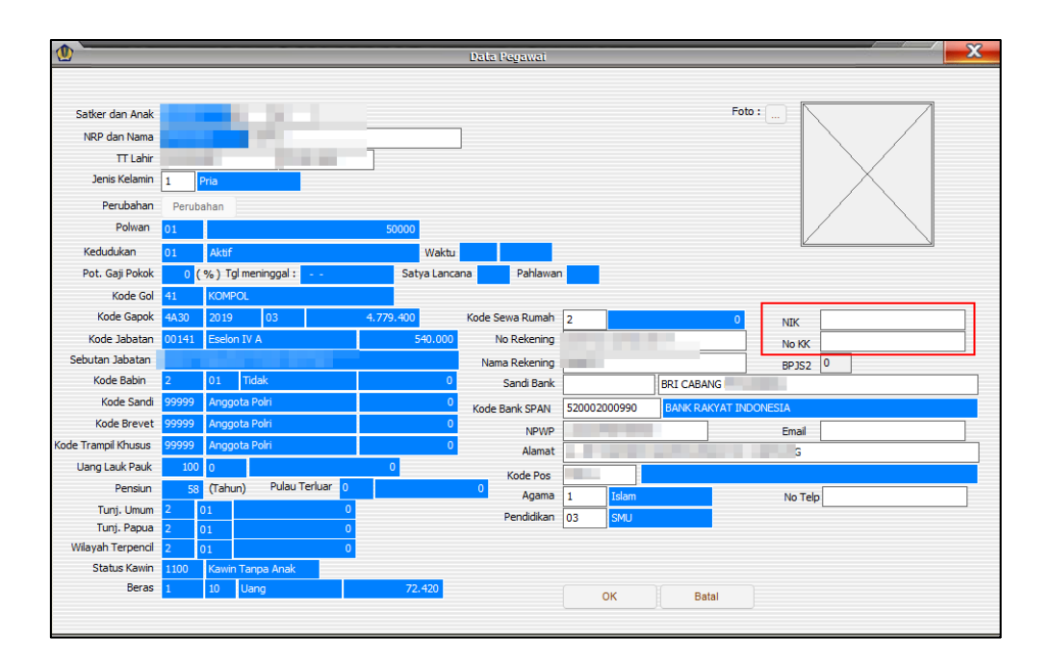

*Gambar 2-2 Input NIK dan Nomor KK Pegawai Desktop*

<span id="page-12-1"></span>Lakukan pengisian NIK dan Nomor KK pada semua data Pegawai yang masih kosong.

#### <span id="page-12-0"></span>**2.2 Input NIK dan Nomor KK Keluarga**

Operator masuk ke menu Pegawai > Data Pegawai. Lakukan pencarian Pegawai terkait. Lalu, klik Keluarga.

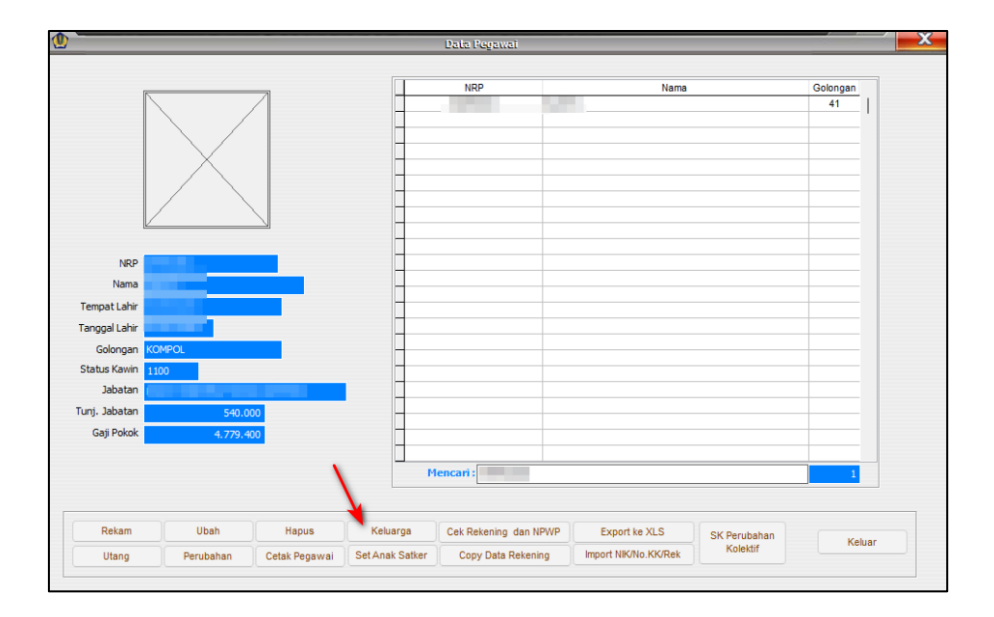

*Gambar 2-3 Ubah Data Keluarga Desktop*

<span id="page-12-2"></span>Lalu, pada baris Data Keluarga yang dimaksud, klik Ubah.

| $\mathbf 0$<br>Data Keluarga |               |                    |       |           |  |
|------------------------------|---------------|--------------------|-------|-----------|--|
| Pegawai:<br>- 1              |               |                    |       |           |  |
| <b>Nama</b>                  | <b>Status</b> | Tertanoouno        | Lahir | Pekeriaan |  |
|                              | 3             | <b>Tidak Dapat</b> |       | Sekolah   |  |
|                              | 3             | <b>Tidak Dapat</b> |       | Bekerja   |  |
|                              | 1             | Dapat              |       | Bekerja   |  |
|                              |               |                    |       |           |  |
|                              |               |                    |       |           |  |
|                              |               |                    |       |           |  |
|                              |               |                    |       |           |  |
|                              |               |                    |       |           |  |
|                              |               |                    |       |           |  |
|                              |               |                    |       |           |  |
|                              |               |                    |       |           |  |
|                              |               |                    |       |           |  |
| Mencari:                     |               |                    |       |           |  |
| Rekam<br>Ubah                | Hapus         |                    |       | Keluar    |  |

*Gambar 2-4 Ubah Data Keluarga Desktop*

<span id="page-13-0"></span>Lalu, input NIK dan Nomor Kartu Keluarga (KK) pada Keluarga terkait.

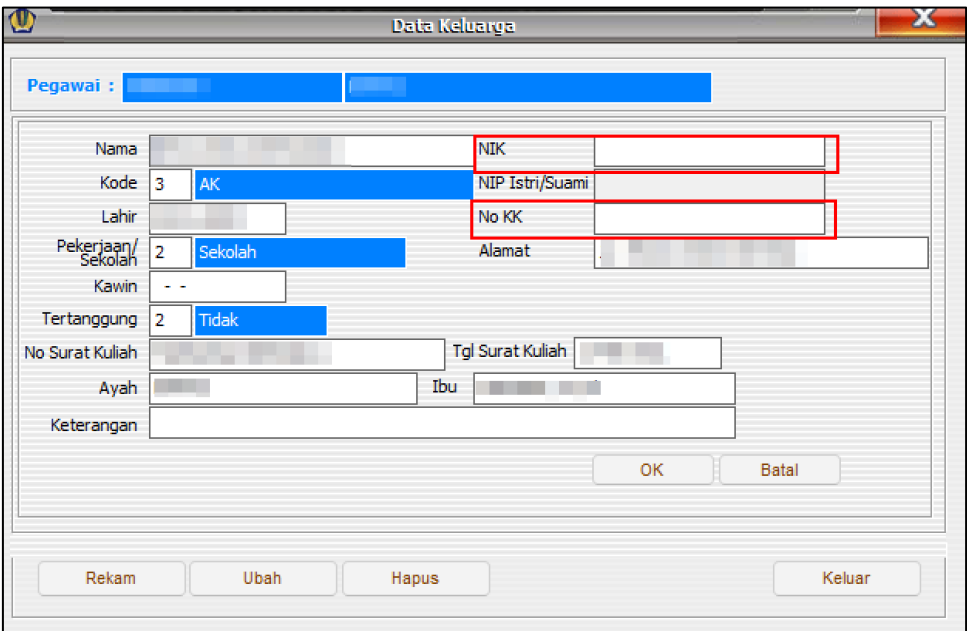

*Gambar 2-5 Input NIK dan Nomor KK Keluarga Desktop*

<span id="page-13-1"></span>Lakukan pengisian NIK dan Nomor KK pada semua data Keluarga yang masih kosong.

### <span id="page-14-0"></span>**Bab 3 Contact Center**

Jika ada kendala dalam penggunaan aplikasi, silahkan hubungi KPPN Mitra Kerja atau HAI DJPb.

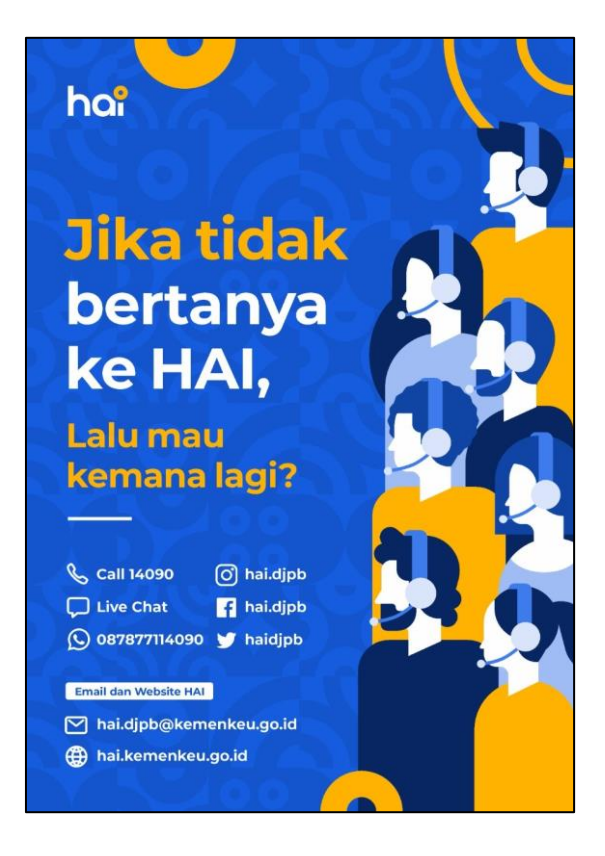

<span id="page-14-1"></span>*Gambar 3-1 Contact Center HAI DJPb*